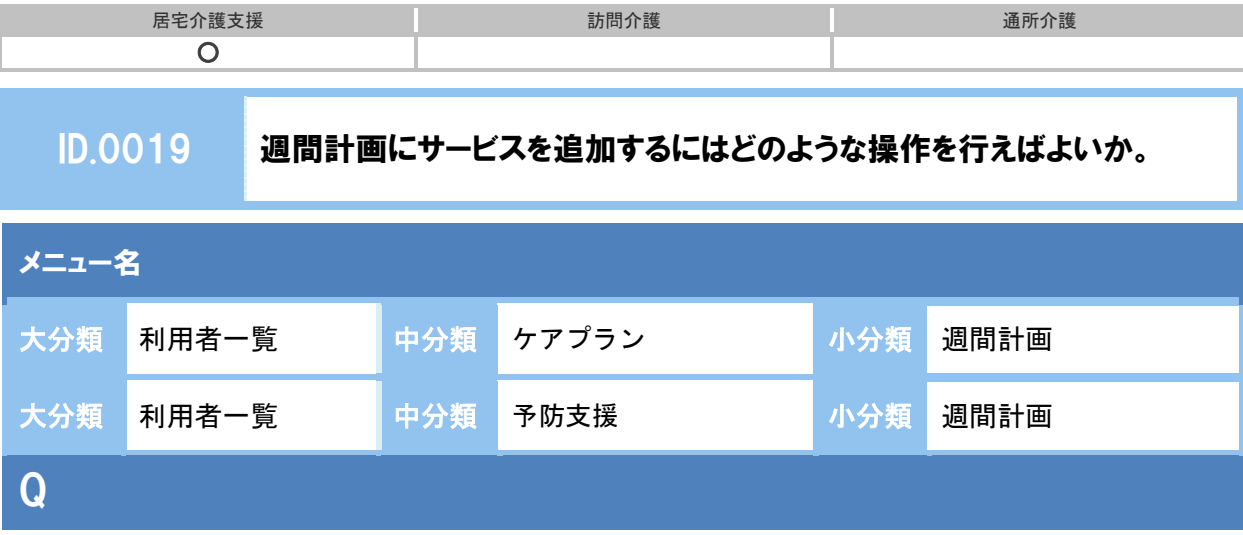

週間計画にサービスを追加したい。どのように操作すればよいか。

## POINT

週間計画にサービスを追加する場合、サービス追加ボタンから操作を行います。

※ 本 QA では、居宅サービス計画書画面にて操作の手順を説明していますが、予防サービス計 画書も同様の手順です。

## A

① 週間計画画面で、サービス追加ボタンをクリックします。

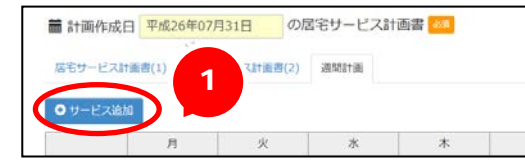

- ② 表示された[サービス設定]画面で、サービス種類、事業所を選択します。
- ③ 選択したサービス種類のコード・サービス内容が表示されますので、該当のサービス内容を選択します。
- ④ 選択したサービス内容が画面右側に表示されます。提供時間、提供日を入力し、設定ボタンをクリックし ます。

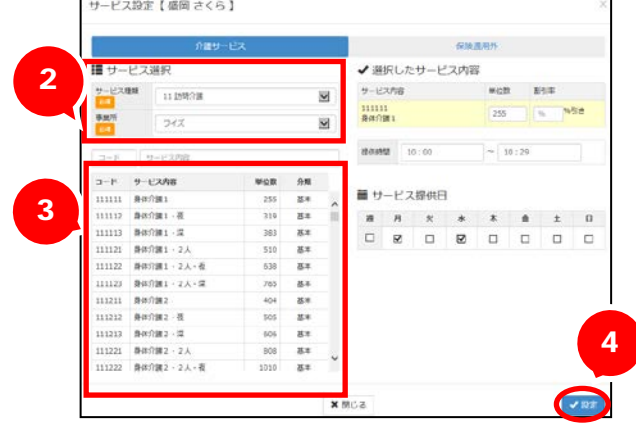

複数のサービス内容がある場合、①~④の操作を繰り返します。

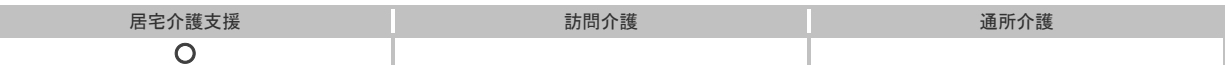

以上で、週間計画へのサービス追加の操作は終了です。

## 補足

登録済みサービスをクリックすることで表示される[サービス編集]画面にて、登録済みサー ビスの編集や削除が可能です。また、登録済みサービスにカーソルを合わせることで、サービ スの詳細が表示されます。

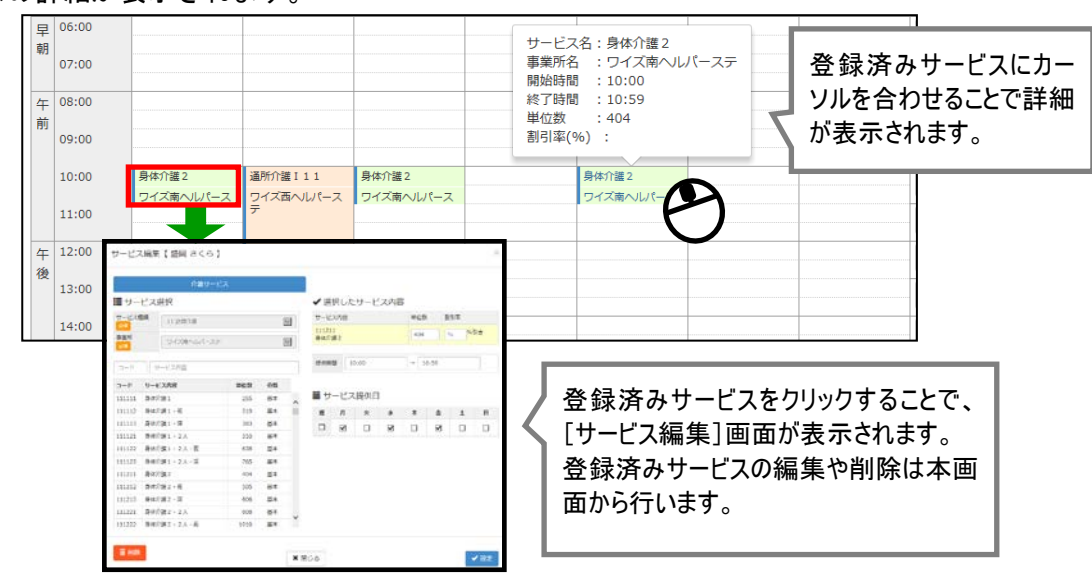